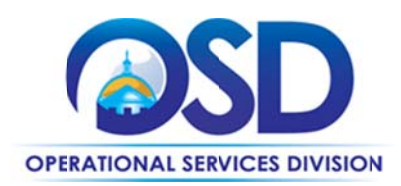

# **How to Use the IT Staff Augmentation Full Service** and Niche Contracts

Contract #: ITS63StaffAugCat1\* and ITS63StaffAugCat3\*

Contract Duration: 07/01/2016 to 06/30/2021

MMARS #: ITS63StaffAugCat1\* and ITS63StaffAugCat3\*

**Options to Renew: None** 

Contract Manager: Marge MacEvitt - marge.macevitt@state.ma.us- 617-720-3121

This contract contains: Small Business Purchasing Program (SBPP), Supplier **Diversity Office SDO Contractors** 

**UNSPSC: 80-11-18** 

Last change date: 01/15/2017

# **Contract Summary**

This contract is for "full service" placements of temporary IT staff ("Resources"), where Commonwealth Agencies post job requirements and the ITS63 Vendors submit candidate resumes for consideration by the Commonwealth Agency. If your Agency has recruited a Resource on its own, use Contract ITS63StaffAug2a or ITS63StaffAug2b.

The "Niche" category is new, and includes vendors who are specialized on providing resources in a particular "niche" area, such as PeopleSoft, Meditech, Tableau, and Accela resources. Otherwise, except as noted, these contracts work exactly the same way.

Please see Locating Attachments on COMMBUYS to find the documents referenced in this Guide.

# **Important Notices - All Contract Users**

1. RATE CARD 6 has been posted, replacing Rate Card 5 for Executive Department Users. Non-Executive entities may use Rate Card 6 or Rate Card 3; Executive Departments must use Rate Card 6 for new postings. The new Rate Card has been created to better reflect industry standards,

Updated: January 15, 2017

Page 1 of 12

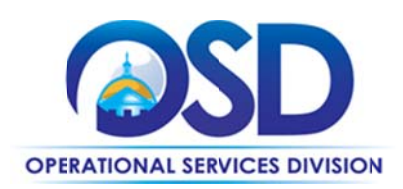

dropping some titles that have not been used for many years, as well as some rate adjustments. These changes will not affect existing contracts or postings now in progress.

- 2. Please include the Contract Number ITS63 in the "Document Description" field to enable the ITS63 vendors to locate your posting.
- 3. Category 1 postings must be distributed to ALL Category 1 vendors, not to a subset of those vendors.
- 4. If you have an opening for a specialty offered by one or more Niche vendors, you may choose to post it ONLY for the Niche vendors that offer this specialty. If you wish you may also include the Category 1 vendors in the posting, but do not exclude the Niche vendors offering that specialty. Please see Selecting Vendors to receive bid notification for instructions.
- 5. Make sure that all vendors who submitted candidates are notified as soon as possible if a different candidate was selected or the bid is cancelled. Please review instructions found under "Notify Vendors..."

# **Benefits and Cost Savings**

- Competition for every placement results in good rates
- Over 40 vendors available under "Full Service," and 16 vendors under "Niche," to recruit and provide candidates

# **Who Can Use This Contract?**

Applicable Procurement Law: MGL c. 7, § 22; c. 30, § 51, § 52; 801 CMR 21.00

#### **Eligible Entities:**

- 01. Cities, towns, districts, counties and other political subdivisions
- 02. Executive, Legislative and Judicial Branches, including all Departments and elected offices therein;
- 03. Independent public authorities, commissions and quasi-public agencies
- 04. Local public libraries, public school districts and charter schools;
- 05. Public Hospitals, owned by the Commonwealth;
- 06. Public institutions of high education
- 07. Public purchasing cooperatives;
- 08. Non-profit, UFR-certified organizations that are doing business with the Commonwealth;
- 09. Other states and territories with no prior approval by the State Purchasing Agent required; and
- 10. Other entities when designated in writing by the State Purchasing Agent.

Updated: January15, 2017

Page 2 of 12

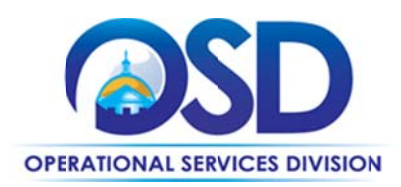

# **Pricing and Acquisition Methods**

#### **Pricing**

A "Rate Card," updated periodically, determines the maximum rates which Vendors can charge for particular job titles. Rate Card 5 applies to Executive Department agencies. All other Commonwealth Agencies may use Rate Card 3 or Rate Card 5.

If an Agency does not receive satisfactory resumes using the Maximum Rate Card rates and wishes to post at a higher rate, they may petition Ellen Wright (ellen wright @state ma.us), the designee of the Commonwealth's Chief Information Officer, for a variance from the Rate Card.

**Prompt Pay Discounts:** All vendors offer a 5% Prompt Pay Discount for payments made within 30 days.

## **Acquisition Methods**

Services will be obtained on a time and materials basis only. Travel may be paid only with the prior written consent of the Commonwealth Agency.

# **How to Use this Contract**

Review the list of Niche specialties. If there is a specialty applicable to your posting, you may read the vendor's description of their services posted on COMMBUYS as "Niche Specialty Descriptions from Vendor RFR Response" (bidders were limited to 250 words or less). If you wish to use a Niche vendor, you may limit your posting to only Niche vendors offering services in that area. Or, you may post for both; 1) a particular Niche, and 2) Full Service Vendors, (two postings will be needed in that case). Niche vendors may only submit resumes in their listed Niche; Full Service vendors are not limited, but may not bid on a posting specified as being limited to Niche Vendors (StaffAugCat3).

There are three steps for obtaining IT Resources under this Contract, explained in more detail below:

- 1. Post the position on COMMBUYS and select a candidate from the resumes received. COMMBUYS posting is required for all positions to be filled under this contract except for non-Executive agencies (see alternate posting process).
- 2. Notify the Vendors that a candidate has been selected and sign an agreement with the selected Vendor.
- 3. "On-board" the Resource (obtain required forms before the Resource can start work).

#### **Posting the Job and Choosing a Resource**

1. Select a job title from the applicable Rate Card attached to the contract on COMMBUYS. Executive Department agencies must use Rate Card 5, others may use either Rate Card 3 or Rate Card 5. If you cannot find a job title that is an exact match with your requirements, choose the closest match and add additional qualifications (i.e., years of experience with specific tools) to the Job Specification Template.

Updated: January15, 2017

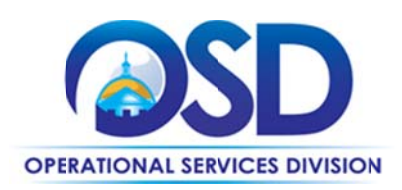

2. Review and complete the Job Specification Template attached to the contract on COMMBUYS. There are several decisions you will need to make when completing  $it$  – for example, whether face-to-face interviews are needed, and whether you wish to be able to select a candidate before the deadline for resume submission. The Template also provides a place to include three specific questions for the Vendors to answer regarding each Candidate, which you must customize for each posting. The purpose of the questions is both to facilitate resume review and to establish that the candidate's resume was actually reviewed by someone to determine how well the Candidate matched your job specifications. Under ITS53 many resumes were submitted that appeared to have been selected by a computer doing a keyword match between the resume and the job specification, and not by a human reviewer.

Although use of this Template is not mandatory, it was designed by representatives of the Commonwealth Departments who use the contract most frequently, and it is strongly recommended for use in conjunction with the Candidate Bid Sheet Submission Form described below.

3. Review and complete the Candidate Bid Sheet Submission Form.

This form is optional but has been proven highly successful by one of the largest users of ITS53, and includes information such as the actual Resource pay rate, the Resource's past experience with the Commonwealth, and the answers to the questions described in item 2, above (these questions must match the questions that you have customized in the Job Specification Template).

- 4. Tips to keep in mind:
	- Choose a candidate as quickly as possible. Candidates with skills that are in high demand historically remain available for a short time.
	- Check for duplicate resumes submitted by different vendors. General guidance is that if, at the time candidates have been selected for interviews, resumes for the same candidate have been submitted by multiple vendors:
		- The ITS63 vendor who submitted the lowest bill rate will be contacted to arrange the interview.
		- If bill rates are the same for all ITS63 vendors who submitted the same candidate, the ITS63 vendor who submitted the highest Candidate Pay Rate will be contacted to arrange the interview.
		- If the bill rate and Candidate Pay Rate are the same for all ITS63 vendors who submitted the same candidate, the ITS63 vendor whose submission was received earliest by the Contracting Department will be contacted to arrange the interview.
		- If the Contracting Department selects the candidate for the position, the ITS63 vendor who was contacted by the Contracting Department to arrange the interview will be awarded the contract.

Whether or not your Department chooses to follow the above process, it is a good practice to determine in advance how duplicate resumes for the same candidate will be handled. This cannot be prevented and there should be a process in place so that it does not slow down the candidate selection process.

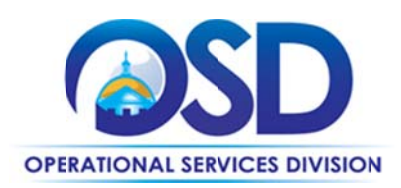

- "Tell your story" in describing the job requirements. Recruiters may attract better candidates if a project sounds interesting or uses cutting edge technology.
- When posting a position that is "hard to fill," or has unusual requirements, it is helpful to offer a question/answer period in a format where answers can easily be shared with all Vendors, such as a short teleconference for the purpose of answering bidder questions more interactively.
- Indicate how long the job is expected to last. If you post a job for three months (for example, based on funding or the end of the fiscal year), but expect it to continue for the duration of a project, mention the possibility of a more extended engagement, which is potentially attractive both to potential candidates and vendor recruiting staff.
- The Candidate Bid Sheet Submission Form requires that vendors indicate, for each candidate, whether the Resource is presently working for a Commonwealth Agency or has done so during the past year. You may contact the Commonwealth Agency for a reference.

## **Notify Vendors and Sign an Agreement**

1. Notify the vendor whose candidate you have selected

- 2. Notify all other vendors that their candidate was not selected (selection explanation not required)
	- a. If Bid was issued through COMMBUYS:
		- i. If Bid is cancelled, cancel via COMMBUYS with an amendment explaining the reason for the cancellation.
		- ii. If awarded, award the bid via COMMBUYS OR amend the bid to announce the award.

If the COMMBUYS process in your Department will delay vendor notification, notify vendors by email in advance of the COMMBUYS notification.

b. If Bid was issued via email, notify vendors via email of cancellation or that a candidate was selected.

Once a selection decision is made, it is important to quickly notify vendors that their candidate was not selected. This courtesy will let the vendor know that their candidate is immediately available to submit for other positions.

- 3. Sign an agreement with the selected Vendor. A Statement of Work (SOW) template is posted on COMMBUYS ("Agency Attachments" section). You may use your own Agency's agreement, but be sure to cover all elements of the SOW template.
- 4. Encumber funds in MMARS, or the financial system your Agency uses, prior to the start date.

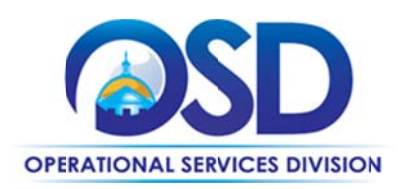

### "On Board" the Resource

I-9 Form: Agencies may request copies of the I-9 (Employment Eligibility Verification) form from the ITS63 Vendor for all new placements, prior to the Resource's first day of work. If the form is requested, Agencies must review the area of the form on the right hand side of the page, about one third of the way down, beginning: "I attest, under penalty of perjury..." If the box for "An alien authorized to work..." is checked, be sure that the authorization is current based on the expiration date. Alternative documentation showing that the resource is eligible for employment may be accepted if the ITS63 vendor is precluded from providing the actual I-9 Form.

H1-B Visa Resources: The Department of Labor requires (20 CFR 655.734) the filing of a labor condition application (LCA) and a posting of a notice of the LCA filing for Resources with H1-B visas. The requirement can be met by Commonwealth Agencies by posting a copy of the notice, which the ITS63 Vendor will supply, at the Resource's work site, in two conspicuous locations, for a period of ten days.

Representations by Resources Form: This form, attached to the contract on COMMBUYS, must be signed by all Resources on or before their first day of work.

ITS63 Employee Certification Form: The Resource must bring this form (attached to the contract on COMMBUYS) to work on his/her first day (if not submitted previously). The form must be kept in the procurement file. A copy of the form is located in the Agency Attachments section of the contract on COMMBUYS.

The "Resource Employer" is not necessarily the same as the ITS63 Vendor, whose name will appear near the bottom of the form. Review the form to ensure that the resource is eligible to provide services under ITS63. The form indicates how questions must be answered for a resource to be eligible.

#### **During the Resource's Engagement**

Request redacted copies of W-2s for Resources working at your Agency, on or about May 1 of each year, and keep in the procurement file.

#### **Additional Caveats and Benefits**

- After a Resource has been working for your Agency for six months or more, you may offer the Resource a position with your Agency as a regular employee or a "Contract Employee," provided that the Resource is not working under an H1B Visa. However, you may not encourage the Resource to leave their ITS63 employer and go to work for another company, such as 'Low Overhead" vendor or other third party.
- Vendors must absorb the cost of **background checks** (if requested by your Agency), even if your Agency has special requirements (i.e., a child care agency may have specific requirements pertaining to child abuse or neglect). Background checks may include but are not limited to Massachusetts Criminal Offender Record Information (CORI) checks.
- If the Vendor is not the Resource's direct employer, you have the right to request and receive a copy of the subcontract.

Updated: January15, 2017

Page 6 of 12

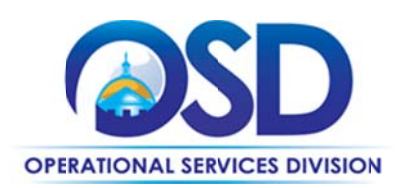

- Do not post a job on Monster.com or other job boards until you have given the ITS63 Full Service  $\bullet$ Vendors an opportunity to find a candidate for you. Above all, do not post the position elsewhere while it is posted for responses from the ITS63 vendors.
- Do not provide advance notice of postings before they are posted on COMMBUYS. All Vendors  $\bullet$ should have an equal opportunity to respond to a posting.

# **Additional Information**

## **Reporting Issues or Complaints**

ITS53 only had 15 vendors, whereas this Contract has over 40 Full Service vendors and 16 Niche Vendors. The SSST is asking that all contract users participate in helping to keep the contract working smoothly, so that we can benefit from the additional number of vendors without becoming overwhelmed by the number of resumes submitted or by vendors who are seeking information on upcoming opportunities or on why the Resources they submitted were not selected, dropping in without appointments, or requesting meet-and-greet sessions.

Please note, if you do a posting and are not satisfied with the quality of responses in general, it would be a good practice to email all the vendors (you may use the Vendor Listing Spreadsheet to easily obtain their email addresses for a group email), and indicate how, generally, the responses fell short. This may improve quality when you re-post the position. You may also invite vendors for face-to-face meetings if you choose, or set up a teleconference to help the vendors understand your Department's particular requirements, or answer questions vendors may have about a live posting.

A "Contract Infraction Report Form" has been posted in the Agency Attachments section of the Contract. Please use this form to report any of the following issues or other problem behavior.

- More resumes submitted than requested  $\blacksquare$
- Candidates submitted at higher than the maximum rate  $\sim$
- Candidate "Right to Represent" form omitted if requested on the posting
- Missing information on the Candidate Submission Bid Sheet Form  $\sim$
- a. Resume fails to meet most or a large number of job requirements
- Bidder calls for information on why candidate was not selected  $\sim$
- Bidder calls requesting information on future postings
- Bidder contacts hiring managers or other personnel when requested not to do so  $\sim$
- Bidder drops in without an appointment
- $\overline{a}$ Bidder requests meet-and-greet meeting
- Other

The SSST will review these reports frequently. One infraction report will not result in a vendor being suspended from new business (except in exceptional circumstances), and the SSST will first counsel and/or issue warnings to vendors regarding infraction reports. However, vendors who consistently generate infraction reports and fail to improve their behavior will be suspended from new business for a period of time or until the end of the contract.

Updated: January15, 2017

Page 7 of 12

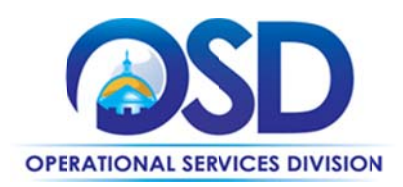

## **Continuing a Resource's Engagement after the end of ITS63**

Before the end of the Contract (7/1/2021), you may extend the term of your Agreement for a Resource or group of Resources for up to three years from the date you sign the extension. After ITS63 ends, the end date your Agreement cannot be extended further, and the bill rate cannot be increased. No new Agreements may be executed after ITS63 has expired.

Contract termination or suspension of a Vendor from new business under ITS63 does not automatically terminate any Agreements you have in place with that Vendor.

#### **How to Post on COMMBUYS**

Download the Job Aid "How to Create a Solicitation Enabled Bid using a Release Requisition." Follow all Steps in that Job Aid except for those items in the various steps that are customized below.

Note: If your posting is in a specialty area covered by Category 3, Niche Specialties, you may wish to post to both Category 1 and the particular Category 3 vendor(s) offering that speciality. See below (after Step 6) for instructions.

- 1. General tab (Job Aid Step 5)
	- a. Item 1, "Short Description": Include ITS63 in the "Short Description" field.
	- b. Before following Item 6, select "Statewide Contract" as "Type Code."
- 2. Items tab (Job Aid Step 8)

#### For the Full Service Contract (ITS63StaffAugCat1)

- a. Enter "ITS63StaffAugCat1" as the "Description" (do not select any other criteria)
- b. Select Find It

#### For the Niche Contract (ITS63StaffAugCat3)

- a. Enter "ITS63StaffAugCat3" as the "Description" (do not select any other criteria)
- b. Select Find It

#### **For either Contract**

When you reach Step 11, you may leave the default entries as is or enter specific information about the positions being sought, but you will be specifying your requirements in an attachment. However, you must enter 1.00 as the Unit Cost.

3. Selecting Vendors to receive bid notification

#### For the Full Service Contract (ITS63StaffAugCat1)

Skip Job Aid Steps 12 and 13. All active vendors on the Contract will be notified by default, which is the requirement for Category 1.

#### For the Niche Contract (ITS63StaffAugCat3)

Updated: January15, 2017

Page 8 of 12

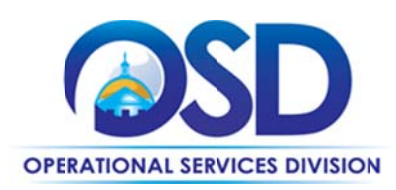

- a. Identify the vendors for the Niche you wish to fill (see Niche Vendors later in this Contract User Guide).
- b. Follow the directions in Job Aid Steps 12 and 13 to select only those vendors providing services in the Niche you wish to fill. In Step 13, Item 1, click the "Select All" box to clear all the checkmarks. Then check only the vendors you have identified in a. above as vendors who offer the Niche resources you are seeking.
- 4. Attachments tab (Job Aid Step 15) Use the "Add file" function to add the completed Job Specification Template and the Candidate Submission Bid Sheet Form.
- 5. Submit the requisition for approval (Job Aid Step 16). Once it has been approved, follow the Job Aid "How to Create a Bid Using a Requisition." Start with Step 25, except, on the General tab, check "Informal Bid" if you wish to be able to select a candidate prior to the close date of the Bid.

#### To obtain resumes from both from Full Service Category 1 and Niche Category 3

When you create a Solicitation-enabled requisition against a distributor model contract such as ITS63, you only have one vendor - the "Conversion vendor" - and all of the companies on ITS63 are "distributors" of the conversion vendor. You cannot add vendors to this type of requisition, so it is necessary to follow one of the two processes below to allow both Categories to bid.

#### 1. Using two bids

Complete the Requisition for Category 1 first, then clone it to create the Requisition for Category 3. Only the Items tab and vendor selection steps will need to be modified.

#### 2. Using one bid

Process the Category 1 requisition to the "Gone to Bid" status (or clone an existing Category 1 requisition), and then add Bidders to the bid, as follows:

- a. Look up the name(s) of the niche vendors you wish to add (shown near the end of this User Guide). No niche specialty has more than three vendors, so you will be adding at most three, and more often just one, vendor to the bid.
- b. Clone an existing bid for Category 1 (or create a requisition for new Category 1 bid and process it to "Gone to Bid" status if needed). Verify that all Category 1 vendors are listed on the bid.
- c. Go to the Bidders tab on the new or cloned Bid and click "Lookup & Add Vendor" at bottom of page.
- d. Enter the name of the Niche Vendor in the Vendor Name field and click "Find it"
- e. Check the box under Select for chosen vendor name and click "Save&Exit"
- f. Repeat steps c and d if there are multiple vendors in that Niche
- g. Check the Bidders tab to be sure all Category 1 and selected Niche vendor(s) appear
- h. Modify the rest of the bid as needed (Bid description, due date, attachments, etc.)

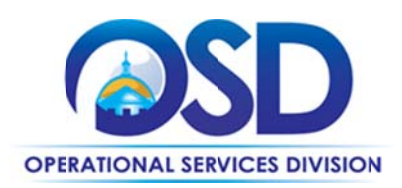

## **How to place an order on COMMBUYS**

Once a service and price is determined, the ordering process is as follows (if you have awarded the bid using COMMBUYS, after it has been approved, click the "Create PO" button at the bottom of the screen and begin with Step 5 below):

- 1. Initiate a new requisition
- 2. Search for an item (Use ITS63StaffAugCat1 or ITS63StaffAugCat3) in the description
- 3. Select the vendor you will be placing an order with
- 4. Enter "1" in the Quantity field and the total amount to be spent over the life of the engagement in the Unit Cost field. Insert the following language in the special instruction box of the PO: "This Purchase Order represents the total estimated expenditure for this engagement (insert brief description), against which (identify department) will execute partial receipts in COMMBUYS upon receipt and approval of invoices, in order to record the work accomplished according to the agreed upon engagement terms. All estimated expenditures are subject to reconciliation based on invoices rendered for agreed-upon delivery of goods and/or services." Further direction for processing partial receipts is included in the "How to Complete a Partial Receipt in COMMBUYS" Job Aid.
- 5. Attach the vendor quote and/or a detailed order summary
- 6. Submit for approval

#### **Locating Attachments on COMMBUYS**

All of the following documents are found in a single zip file on the "Agency Attachments" section of the COMMBUYS contract. Here are links to the ITS63StaffAugCat1 Full Service Contract and the ITS63StaffAugCat3 Niche Contract. [Note: if the links do not work, follow the instructions in the "Vendors" section on the last page of this User Guide.] Attachments are the same for both contracts.

- Contract User Guide (this document)  $\bullet$
- Job Specification Template
- Candidate Submission Bid Sheet Form
- Rate Cards 3 and 5
- Employee Certification Form
- $\bullet$ Representations by Resources
- Statement of Work (SOW) template
- ITS63 RFR incorporating all amendments
- Commonwealth Standard Forms
- Vendor Listing Spreadsheet
- Infraction Report Template
- Niche Specialty Descriptions from Vendor RFR Responses  $\bullet$

Click on the zip file and select Open or Save from the popup menu that will appear.

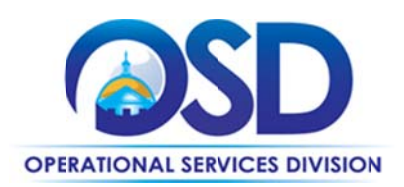

# "Posting" Process for Non-Executive Departments Who Are Not Using COMMBUYS to **Post Bids**

Non-Executive Departments that are using COMMBUYS may obtain quotes via email. Use the "Vendor Listing Spreadsheet" to obtain email addresses. For Category 1, Full Service, emails must be sent to all vendors on the Category 1 section of the listing. For Category 3, Niche, limit the emails to vendors in the "niche" area under which you are seeking resources. You may include Category 1 vendors in the posting when you are seeking "niche" resources in addition to the applicable "niche" vendors if you choose.

- Add the deadline (date and time) for responses as the first line of the email
- Attach the completed Posting Template and Candidate Bid Sheet Submission Form (if using) to the email
- . Notify vendors via email when the candidate has been selected.

Except for the above, the directions for using this contract are the same as for entities using COMMBUYS for job postings.

#### **Niche Specialties**

For additional information, you may read the vendors' description of their services posted on COMMBUYS as "Niche Specialty Descriptions from Vendor RFR Responses" (bidders were limited to 250 words or less).

.Net - Consolidated Horizons, Inc Accela - Pundit Systems, Razivi Application Developers, SEP Technology Consulting Data Analysis - Meduvi LLC EMR (Electronic Medical Record) Software Professionals - DB Healthcare, Inc. **Enterprise Mobility Management - INNO4 LLC** Forensics and Cyber Security - Tri-Com Consulting Health IT - Meduvi LLC Informatica and other Data Management Products - Qlarion Java/J2EE - Consolidated Horizons, Inc LexisNexis Time Matters - Circle Management Group, Ltd. **Meditech** - Navin Haffty and Associates LLC **Next Generation Firewall - INNO4 LLC** Oracle - Unique System Skills LLC Peoplesoft - Noblesoft Solutions, Unique System Skills LLC Security and Risk Management - Positive BCS LLP Software Quality Assurance - APSS FUTURISTICS LLC Tableau - Abridge Info Systems Inc, Noblesoft Solutions Tableau and other Data Analytics Products - Qlarion **Websphere** - Tri-Com Consulting

Page 11 of 12

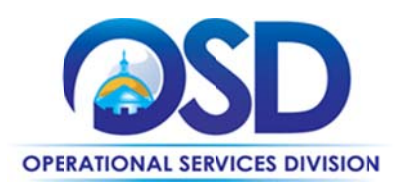

#### **Strategic Sourcing Services Team Members and Advisors**

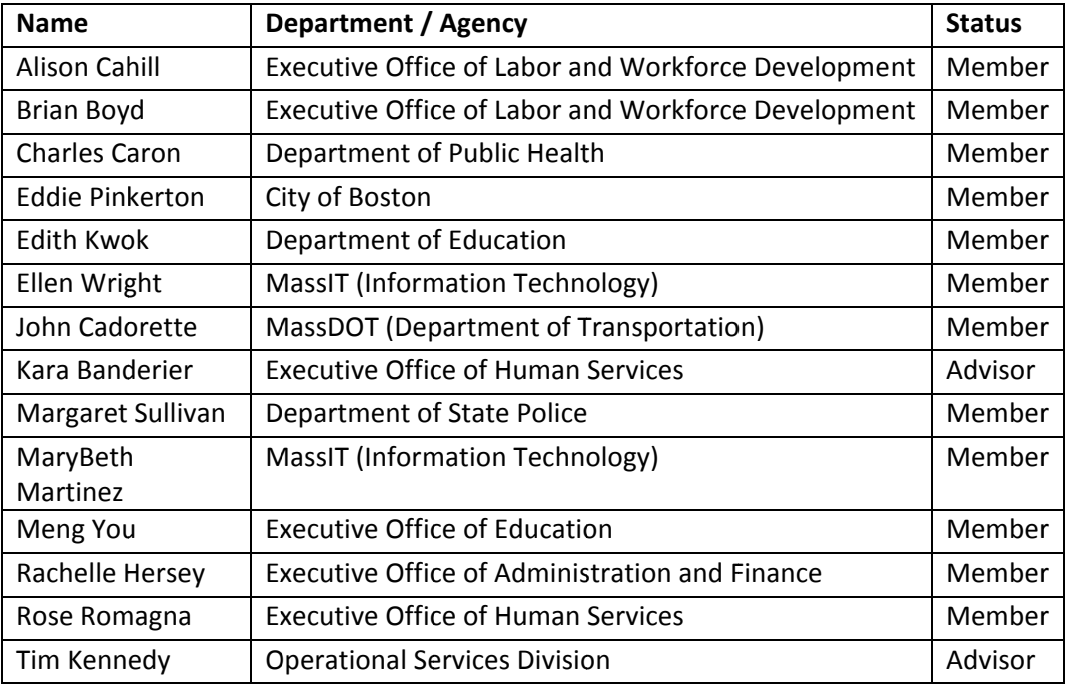

#### **Vendors**

Here are links to the ITS63StaffAugCat1 Full Service Contract and the ITS63StaffAugCat3 Niche Contract. Vendors are shown under the "Distributors" heading for each contract. If the links above do not work:

- 1. Go to COMMBUYS.com
- 2. Click on "Contract & Bid Search" on the log-in page
- 3. Click the button for Contracts/Blankets
- 4. In the Contract/Blanket Description field, enter ITS63StaffAugCat1 for general full service vendors and ITS63StaffAugCat3 for Niche vendors [NOTE: do NOT enter this in the Contract/Blanket # field above the Contract/Blanket Description field.]
- 5. Click "Find It" (NOTE: hitting Enter won't work, you have to click Find It).
- 6. In the "Results" section, click the link under the "Contract/Blankets" heading on the left side of the page.

Scroll down to see the list of vendors. Contact information may be found by following the links under "Vendor ID."

You will also find an Excel spreadsheet ("Vendor Spreadsheet Listing") showing vendors with their email addresses, and Niche specialties for the Category 3 vendors, in the zip file under "Agency Attachments."

Updated: January15, 2017

Page 12 of 12